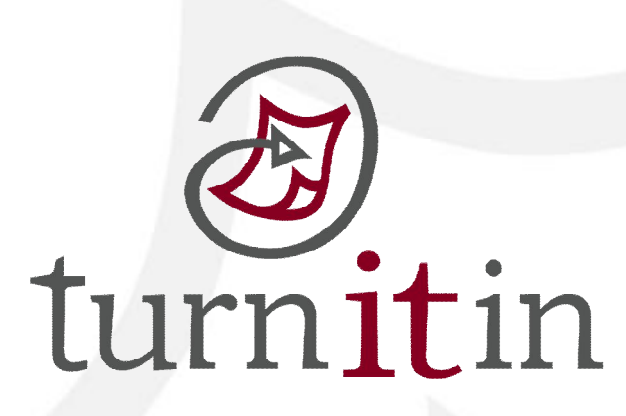

# **文稿原創性比對系統**

# www.turnitin.com

# **使用指南-學生版**

1

# **單元一、第一次登入**

### 當館員或老師為您新增帳號後,您就會收到以下啟用通知信:

Dear Lisa Kau,

You have been invited to join the Turnitin account "Raonsiung meurcal only elsty" by the account administrator, Avia Hsu

To start using Turnitin, go to http://www.turnitin.com and log in using the following temporary information:

Email address: lisa.kau@libraryforce.com Password: 1360254

Once you log in you will be taken through a step-by-step startup process, and you will also have the chance to change your password and any other personal information. Keep in mind that the temporary password above is case-sensitive: we recommend that you paste it directly into your browser.

If you would like to watch a short training movie before getting started, click here.

Thank you for using Turnitin,

The Turnitin Staff

## **網址:http://www.turnitin.com**

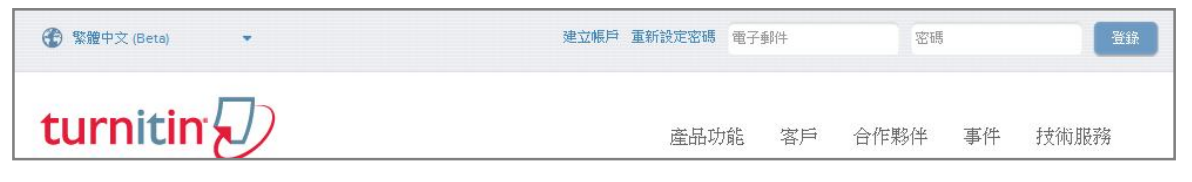

 **請使用啟用信中的 E-mail address 以及預設密碼進入 Turnitin, 成功登入後,系統會跳出使用同意書,請您選擇 accept 後再重新設定您的專屬密碼。**

 **\*小提醒:若是不小心忘記密碼了,請您直接點選重新設定密碼,**

 **再輸入當初申請的 email 信箱及姓氏,系統將會寄送重設密碼信給您。**

## **單元二、重設密碼**

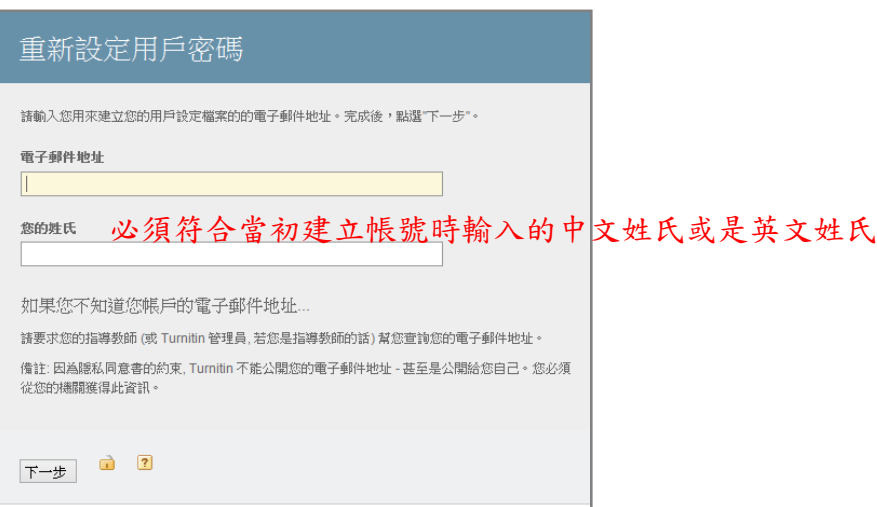

# **單元三、首頁說明:**

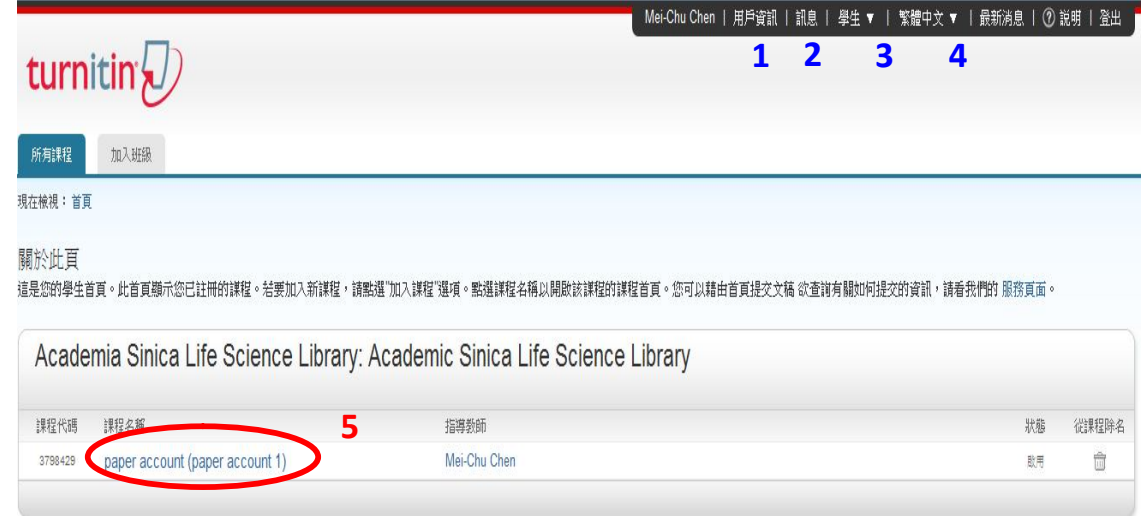

- **1. 用戶資訊:**可修改個人資料、重設密碼等等;
- **2. 訊息:**瀏覽系統維護訊息,課程通知訊息;
- **3. 學生**: 表此帳號的身份別;
- **4. 繁體中文:**平台語言切換,目前支援 10 種語言;
- **5. 課程名稱:**即老師設定的課程名稱。

## **單元四、提交文稿**

 **點選課程名稱後,出現以下課程主頁,上頭列示了你需要提交的作業,提交鈕呈現藍色表示允許 提交作業,若為灰色,則表示無法提交。** 

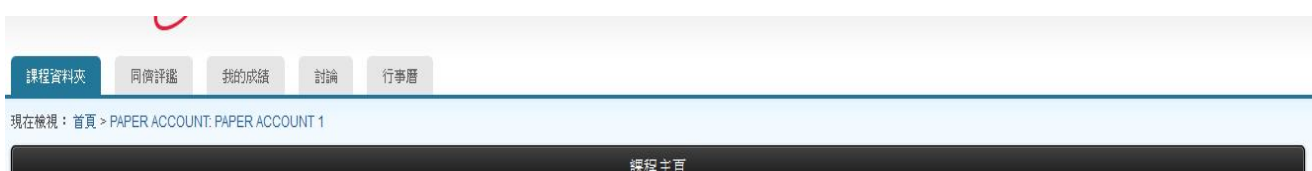

這是您的謀程首頁。欧提交至一個作業,點選在作業名稱右側的"提交"按鈕。若提交按鈕聽示為灰色,這就表示尚無物件被提交至作業內。若允許重新提交的話,在您提交第一份物件至作業後,提交按鈕將會聽示為"重新提交"。欧 檢視您已提交的文稿,點選"檢視"按鈕。一旦作業的公佈日期已過,您也將可以點選"檢視"按鈕以檢視留給您的文稿的反饋。

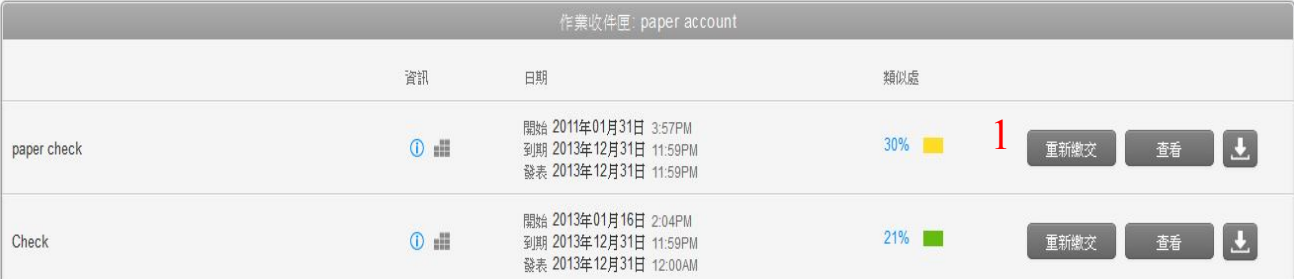

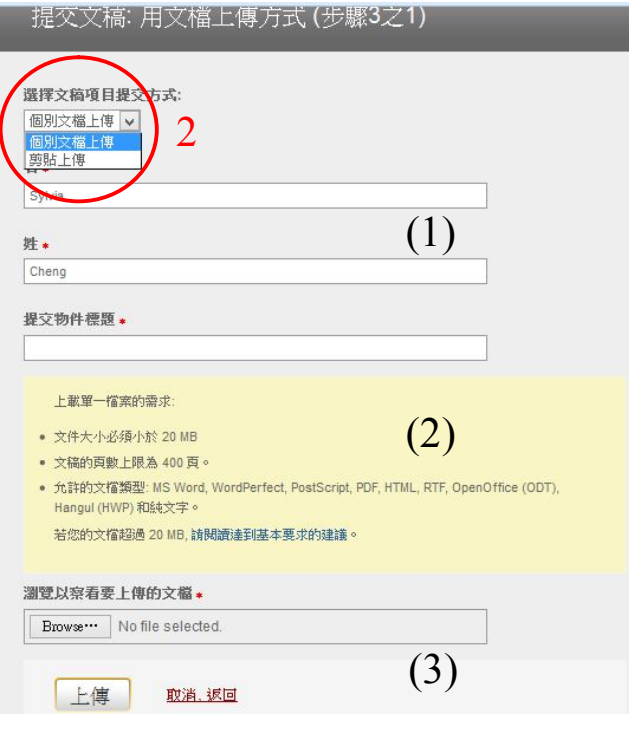

## **b. 剪貼上傳**

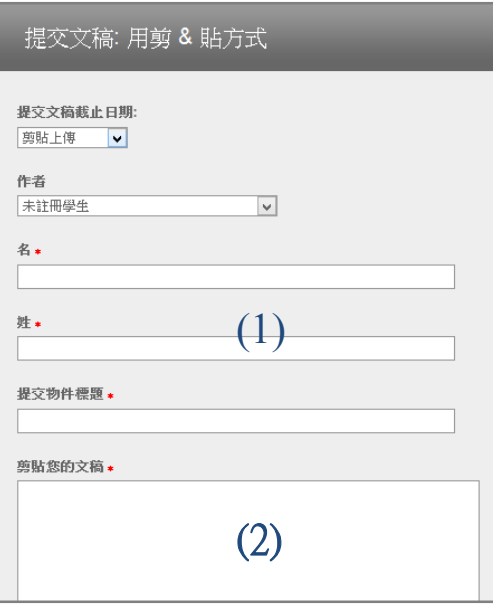

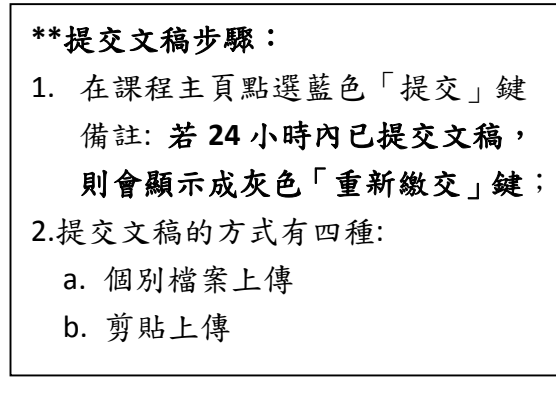

## **a.個別檔案上傳步驟:**

- (1) 請逐次輸入您的名字、姓氏與 文稿標題 (有\*欄位為必填)
- (2) 請注意上傳檔案格式的要求
- (3)請點選 Browse,選擇上傳的檔案後 上傳。

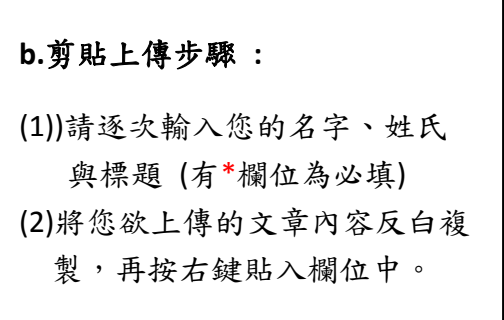

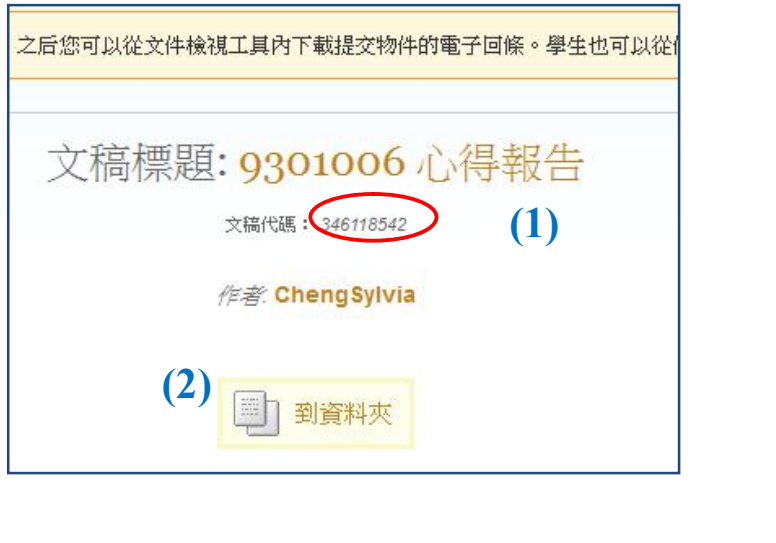

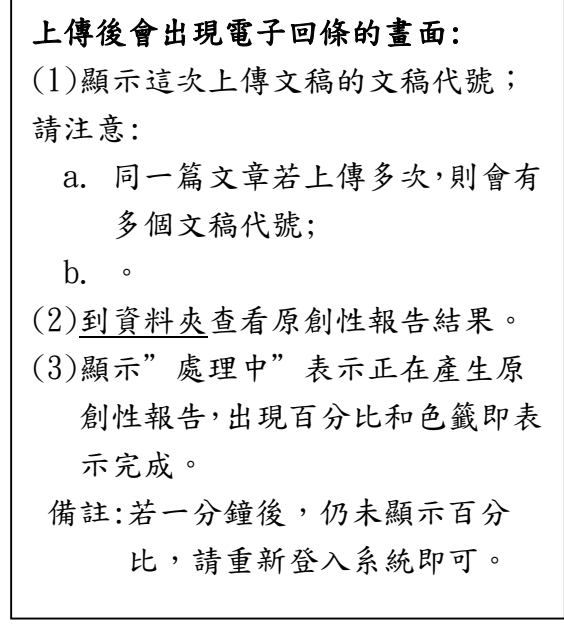

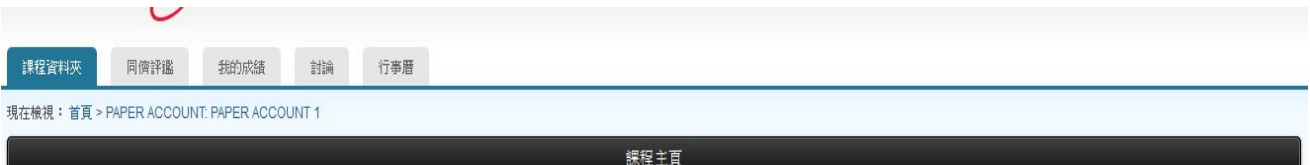

這是您的謀程首頁。欧提交至一個作業,點選在作業名稱右側的"提交"按鈕。結提交按鈕顯示為灰色,這就表示尚無物件被提交至作業內。結允許重新提交的話,在您提交第一份物件至作業後,提交按鈕將會顯示為"重新提交"。欲<br>檢視您已提交的文稿,點選"檢視"按鈕。一旦作業的公佈日期已過,您也將可以點選"檢視"按鈕以檢視留給您的文稿的反讀。

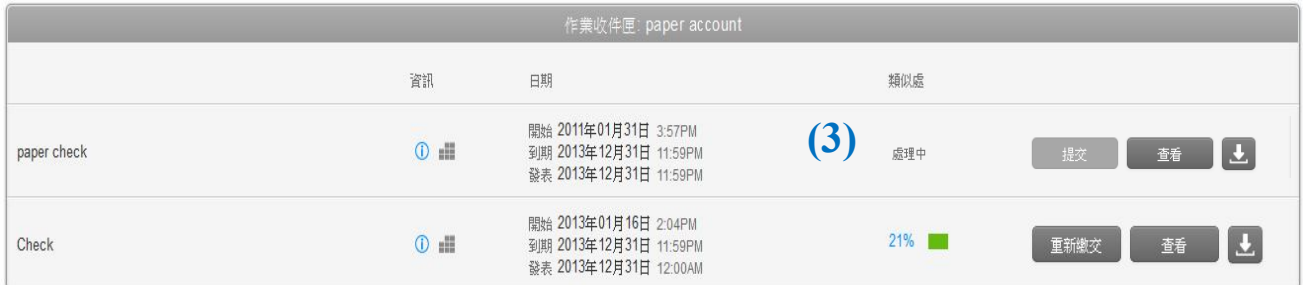

## **單元九、判讀原創性報告:文件瀏覽模式**

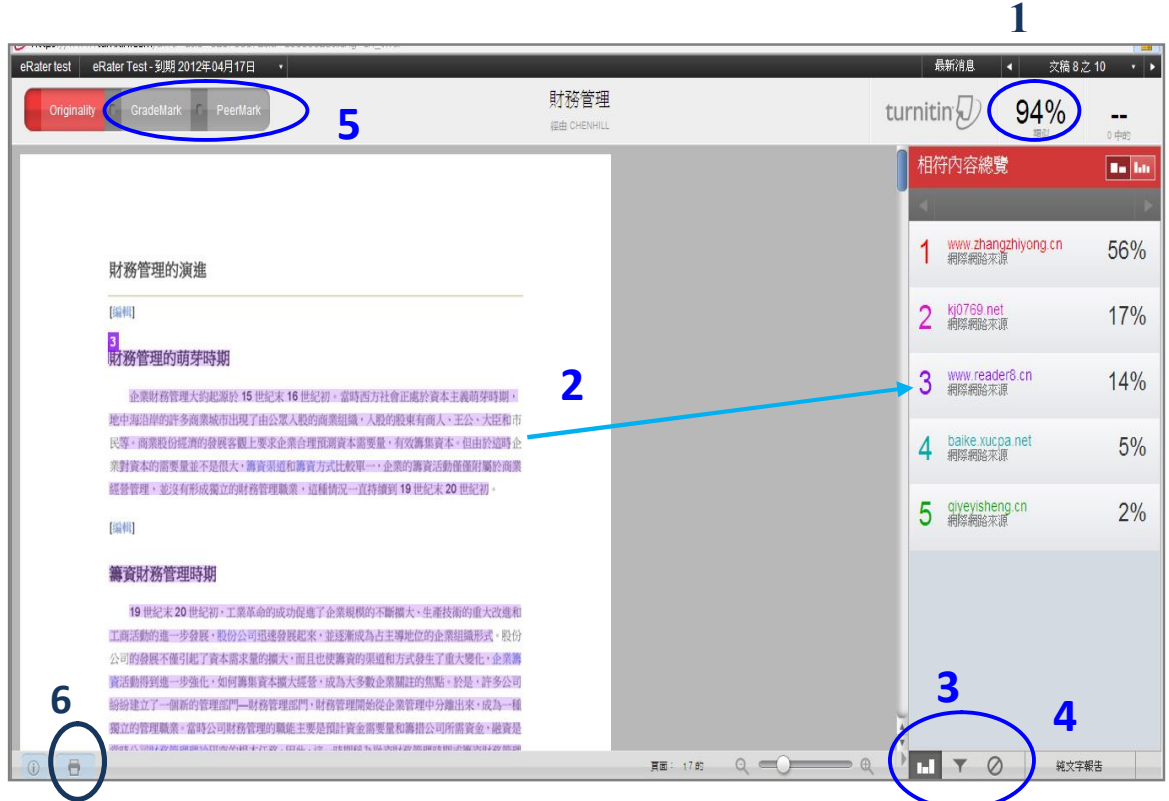

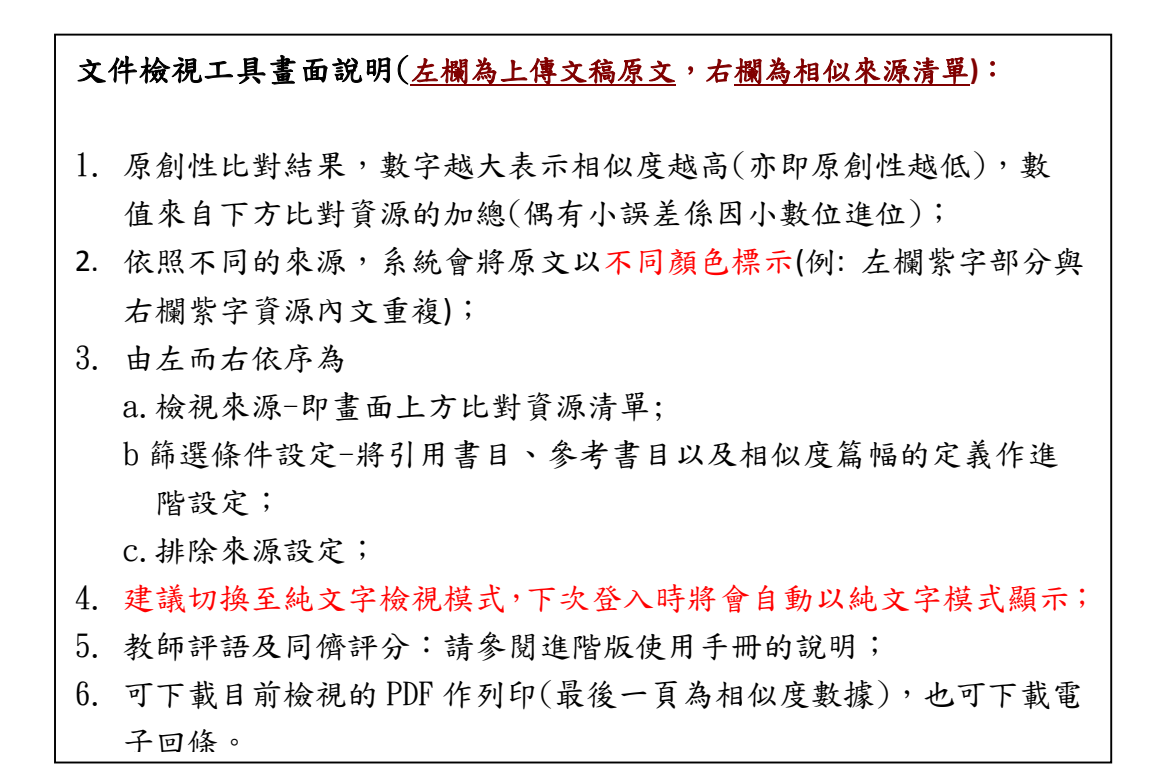

# **單元十、判讀原創性報告:純文字檢視模式**

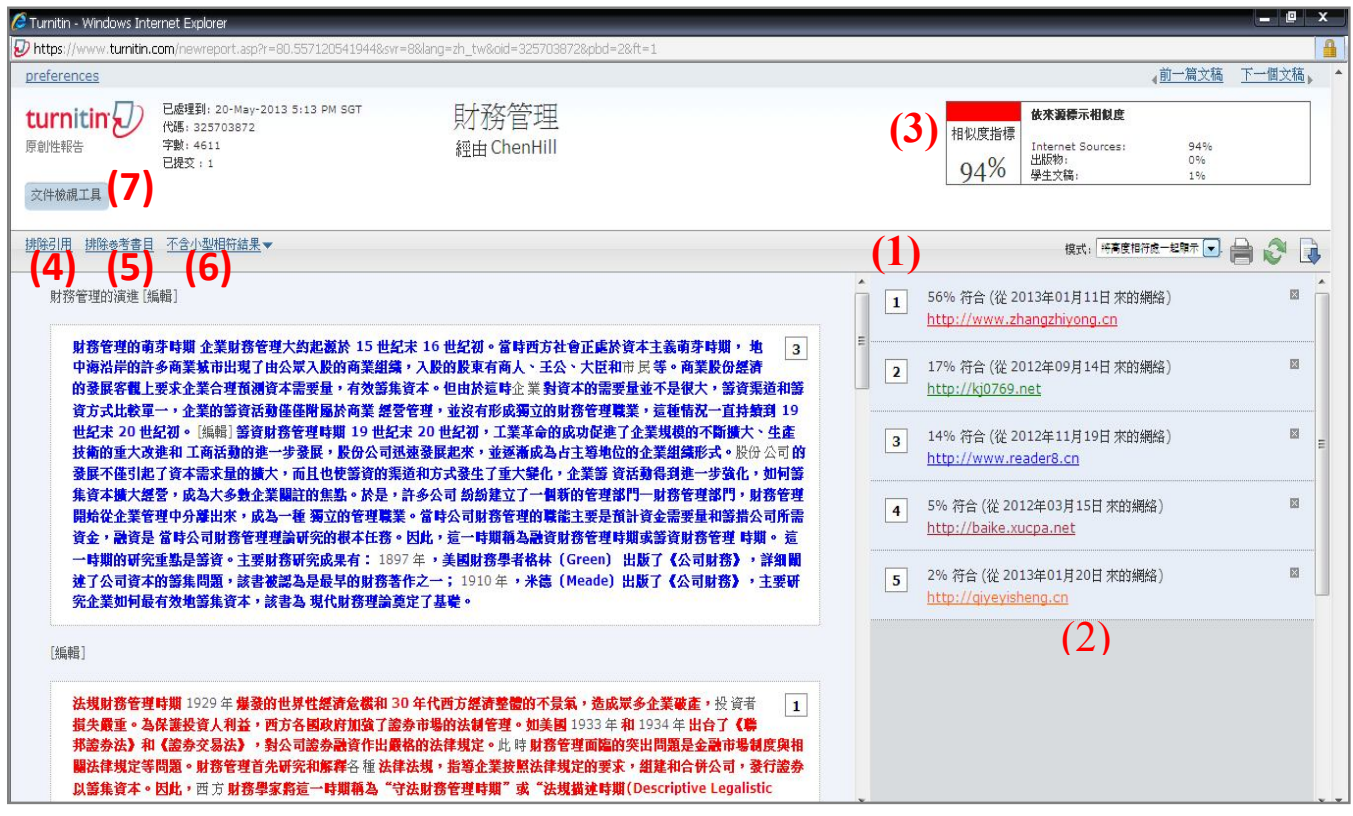

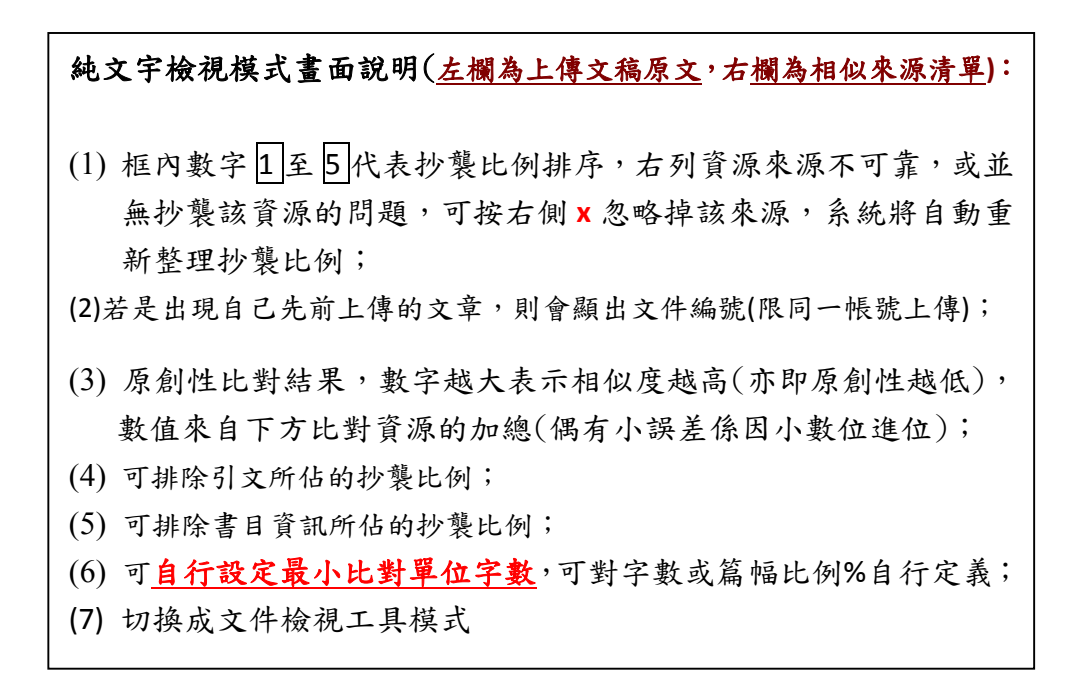

# **單元十一、常見十問**

#### **1. Turnitin 可以幫我做什麼事?**

A: Turnitin 可以幫您的論文與各類電子資源(如:期刊、資料庫、電子書與開放網域..等)進 行原創性比對,目前中文比對資源不若西文資源豐富,中文比對資料庫陸續新增中,讓您 在論文發表前可以再確認一次文獻回顧清單是否有遺漏,提高論文的公信力。

#### **2. 目前 crossref.org 有多少資源在比對資料庫中?**

A: Turnitin 與 crossref.org 有合作的關係,其旗下所有的電子出版品均在比對資料庫中, 詳細清單可至下列網址查詢。 http://www.crossref.org/01company/06publishers.html

#### **3. 標題跟姓名可以打中文嗎?**

A: 可以,介面均已中文化,因此可接受中文資料。

#### **4. 如果我忘記密碼或一直無法登入怎麼辦?**

- A: 如果您忘記密碼或一直無法登入,請點選首頁上方的「重新設定密碼」,輸入您的 e-mail 信箱和姓氏(請輸入當初申請時的中文姓氏或英文姓氏),系統同樣會直接將重設的密碼提 示信寄至您的信箱。
- **5. 我在比對資源裡看到自己之前上傳的文章,我想要刪除它,要怎麼做呢?**
	- A: 為了保障作者權益,Turnitin 規定刪除文稿的動作必須由著作者將該文章的文稿代碼提 供給學校的管理者,由管理者寄送 email 給 Turnitin 作申請,通常一天內 Turnitin 可完成 刪除動作並回覆。

#### **6. 我想申請刪除文稿,但我忘了文稿代碼,怎麼辦呢?**

A: 若忘記文稿代碼,要煩請您將文稿重新上傳一次作比對,可透過比對結果看到之前上傳 文稿的文稿代碼了,請注意哦! 倘若您之前分別用不同的帳號上傳這篇文稿,那麼就必 須以這些帳號重覆上述動作來查詢這篇文稿的所有文稿代碼(因為每一次上傳都會有一 個文稿代碼)。

### **7.如果我在使用 Turnitin 時遇到問題,又一時找不到管理者協助,怎麼辦呢?**

A: 歡迎您透過以下資訊與我們聯繫,如果是操作上的疑問或系統出現異常訊息,要煩請 您同時附上畫面(含連結網址 URL), 以利工程師作判讀或修復。

 智泉國際事業有限公司 Tel: (02)2571-3369 ext.227 Email: service@igrouptaiwan.com